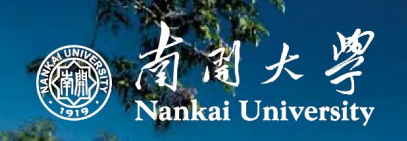

# 教职工因公出国 (境) 审批系统 使用手册 **INSTRUCTION MANUAL**

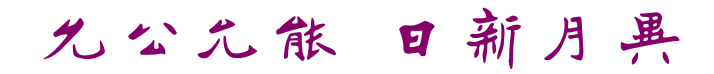

Dedication to Public Interests, Acquisition of All-round Capability, Aspiration for Progress with Each Passing Day.

# 目录 **CONTENTS**

The American

F

 $\overline{\pm}$ 

F

F F

H

 $H$ 

F

F F F

H F

F

 $\frac{1}{2}$ 

F

H

15

F

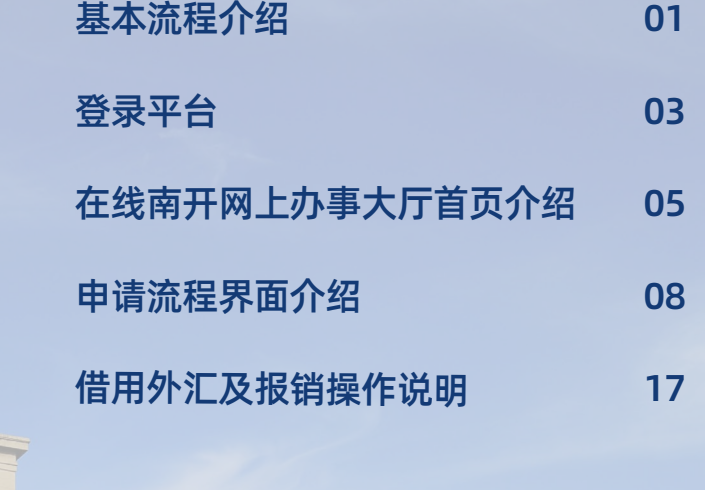

4 5

ð

m

Ę

 $\overline{\mathbf{b}}$ H

Q

**CRINNING** 

H

JH

A H

 $\omega$ 

H AH. F

**Control** 

A

F

哥哥

H

H

H H **IN** 

eH

H

E H

**Alarmin** 

Entre de la California

<u> TT 'nn n</u>

 $\overline{\mathbb{H}}$ 

H

F 

**THERE** 

三日

H m H

iii  $\frac{1}{1-\alpha} \prod_{i=1}^n \frac{1}{1-\alpha_i} \prod_{i=1}^n \frac{1}{1-\alpha_i}$ 

H

H T H  $\frac{\pi}{4}$ 

m

H

 $\frac{1}{16}$ H T

 $\mathbb{T}$ 

E

in in

**TH**  $\overline{\rm mm}$ 

H

H

H H

> $\overline{\rm HI}$ 画

 $\frac{1}{10}$ 

 $\overline{\mathbb{I}}$ 

11

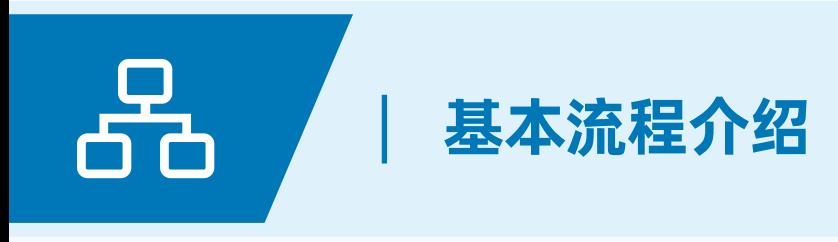

因公出国(境)基本流程

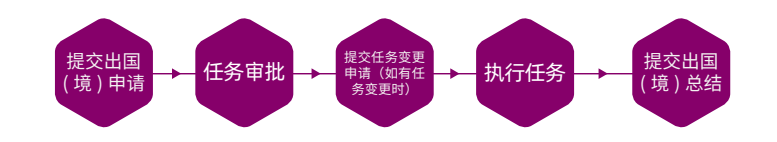

# 因公出国(境)申请及任务变更申请审核节点

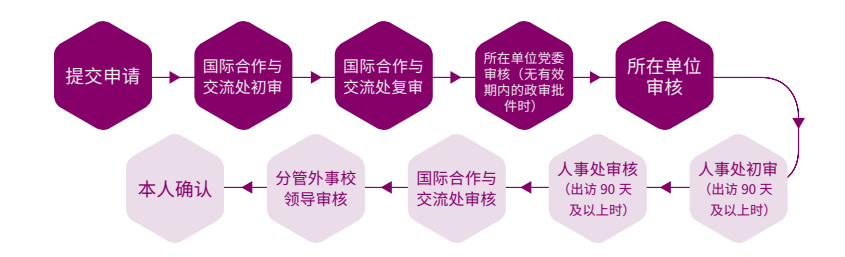

出国(境)总结审核节点

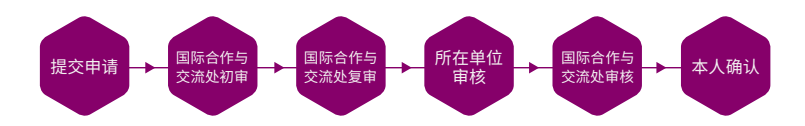

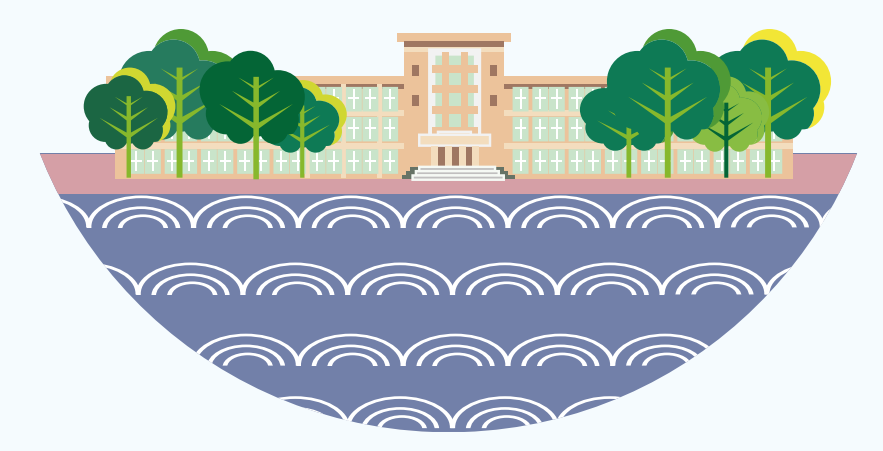

# 登录平台

# 使用环境

建议使用 ie10 以上浏览器、谷歌 chrome 浏览器、火狐浏览器、360 浏览器极速模式。需在校内网环境登录,如在校外请先登录 VPN: https://www.nankai.edu.cn/VPN/list.htm

# 登录

1. 进入南开大学国际合作与交流处官网,点击出国(境)服务系统进行 登录。

2. 输入网址:http://online.nankai.edu.cn/taskcenter 进行登录

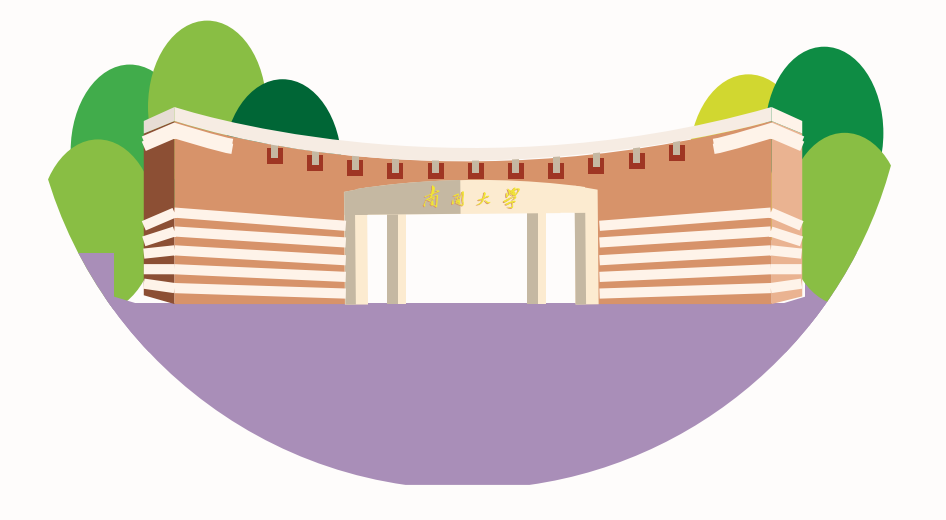

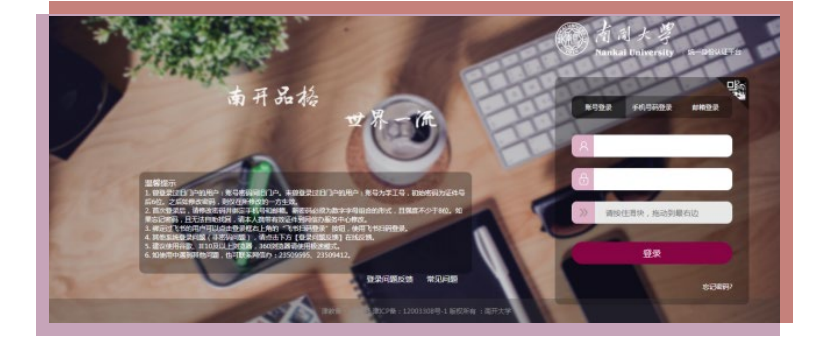

# 账号密码

账号为职工号,初始密码为身份证号后 6 位。如遇到登录问题请联系网 信办,23509595、23509412。

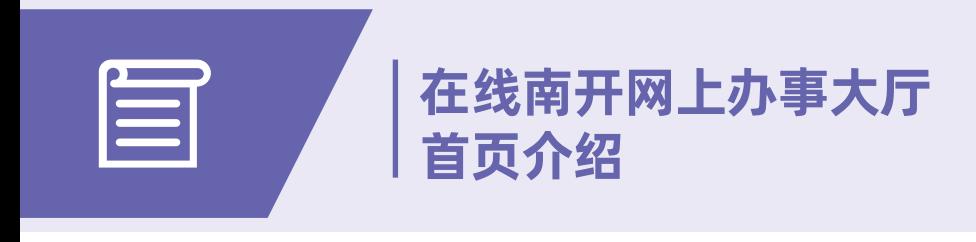

# 任务状态栏介绍

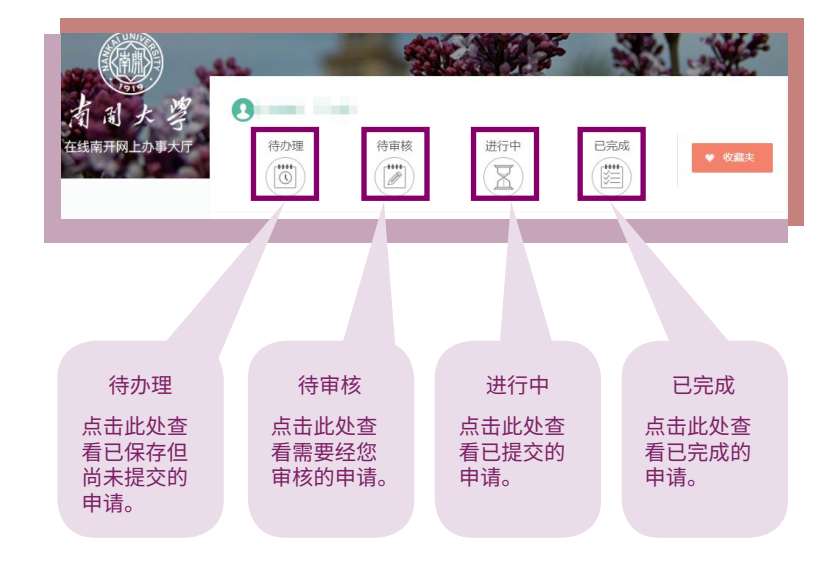

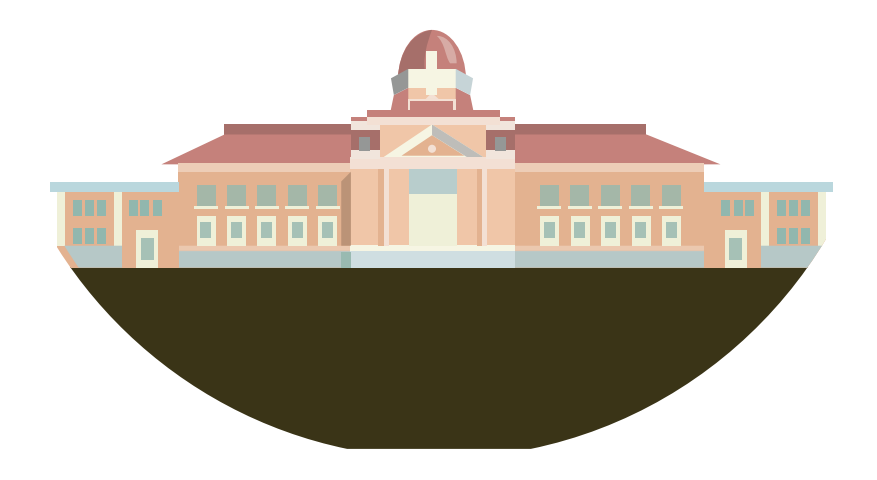

# "出国出境"版块介绍

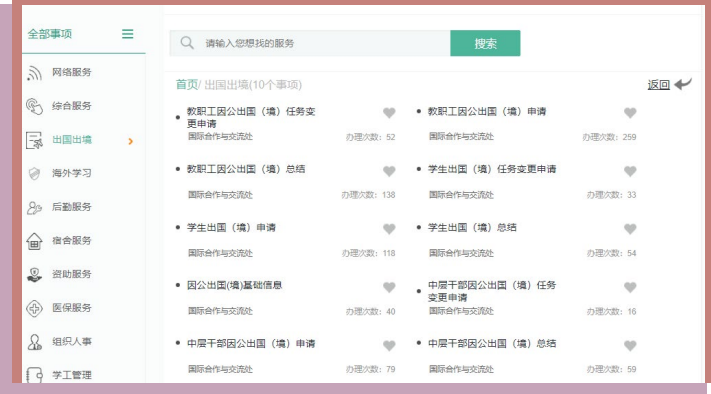

1."因公出国(境)基础信息":维护个人信息,查询历次出访记录及 证照信息。为方便您填写出国(境)申请,建议您在填写出国(境)申 请前先在此处完善个人信息。

2."教职工因公出国(境)申请":发起新的任务申请。

3. "教职工因公出国(境) 任务变更申请": 若您的原任务申请已经审 核通过,且本人已经确认,此时若想变更任务时间及路线请点击此处。 若改变了出访国(地区)请点击"教职工因公出国(境)申请"发起新 的任务申请。

4."教职工因公出国(境)总结":提交出国(境)总结。

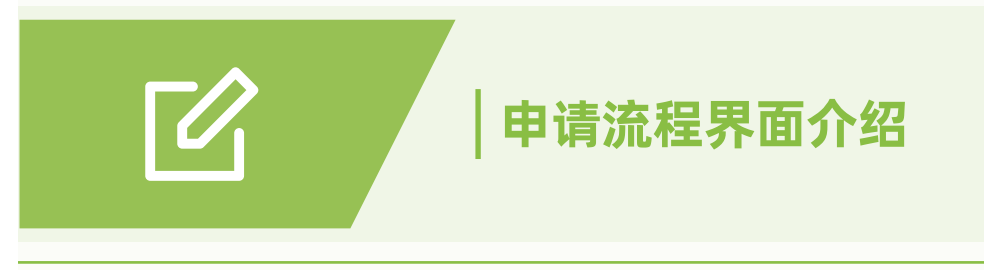

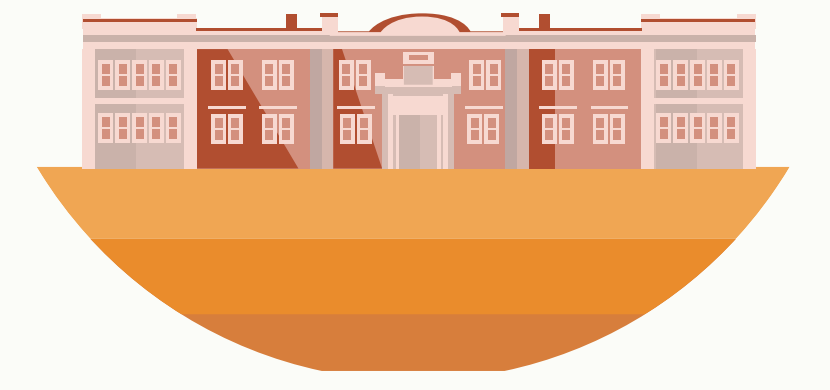

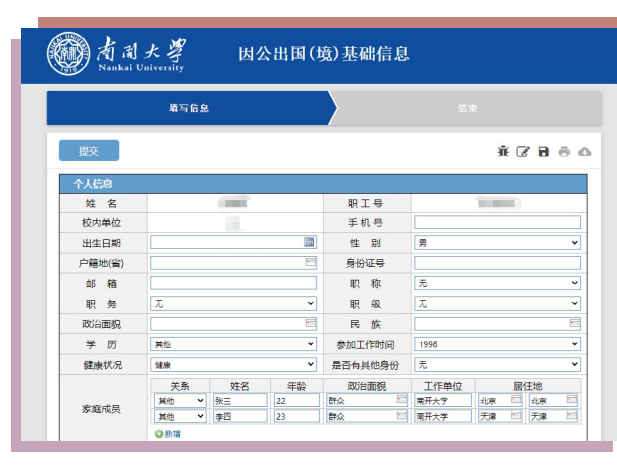

# 教职工因公出国(境)申请

因公出国(境)基础信息

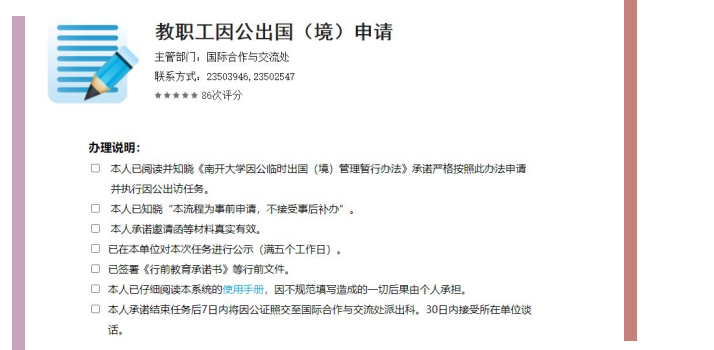

1. 仔细阅读办理说明并勾选,然后点击 再始办理。

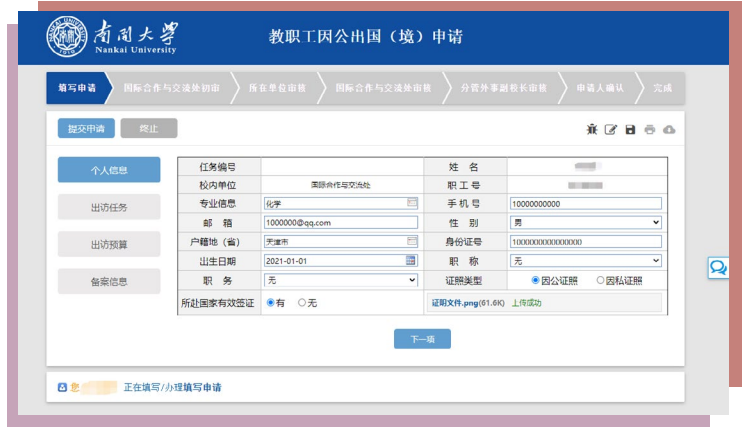

1. 填写完个人信息,点击 2. 本流程共分四个版块:个人信息、出访任务、出访预算、备案信息。 您可以直接点击左侧的版块按钮进行切换,也可以点击按钮 上一项 进行切换。但请务必按顺序填写,且每个版块信息填写完整, 下一项 否则无法提交。

> <mark>3. 点击按钮 <sub>、</sub>提交申请 ),即可提父申请。点击按钮 <sub>(</sub> 终止 )即可放</mark> 弃申请。点击按钮  $\overline{a}$ ,即可添加批注。点击按钮 ,即可保存当前 填写。点击按钮 – ,即可进行打印。点击按钮 – ,即可查看本次申 请的流水号、系统使用说明、联系电话。

> 4. 提示: 填写完"因公出国(境) 基础信息"后, 表中的信息才会进行 自动填充。

#### 5. 选择因公证照, 且有所赴国家有效签证时, 请上传有效签证页

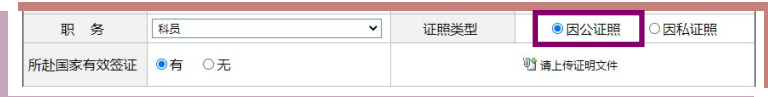

#### 6. 选择因私证照, 请选择相对应情况, 并上传证明文件。

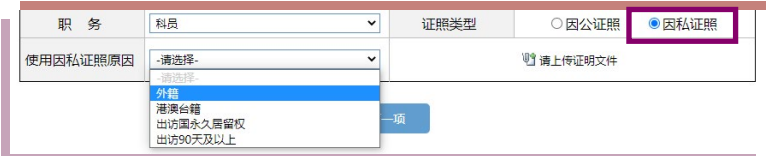

7. 国家团组: 国家级单位组织的出访任务, 包括教育部、外交部、国家 留学基金委等。

8. 南开团组: 一般性出访。

9. 其他:由非国家级单位组织的出访任务,如天津市教委、天津市政府、 其他高校等。

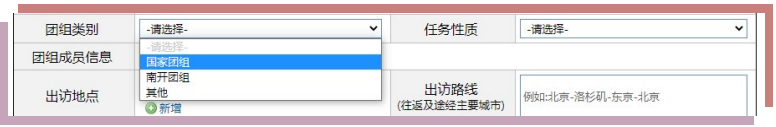

10. 如果您此次出访任务包含多人(最多五人),请指定一名团长,并 填写<mark>团长</mark>及各<mark>团员信息</mark>(包含本人)。

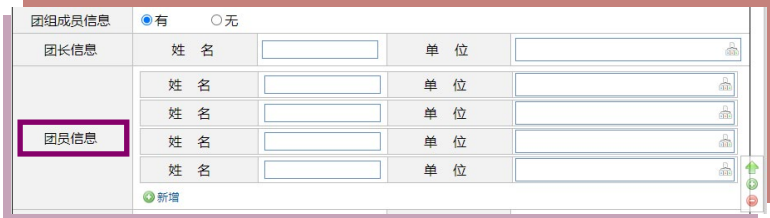

11. 附件上传仅限 PDF 及图片格式。

#### 12. 请下载日程安排模板, 据此填写日程安排。

13. 请将相应的文件上传到指定位置。如有多封邀请函及翻译件,请合 并成一份文件后上传。

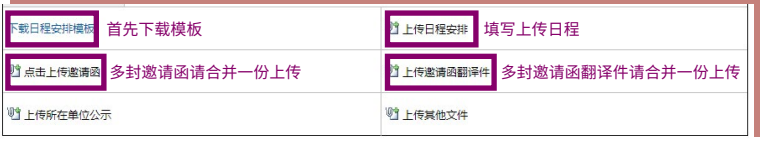

14. 费用预算标准可以添加多个国家(地区)的城市,以住宿城市为准, 若乘坐交通工具无固定城市时,以离境中国大陆地区前往的城市为准, 以返回中国大陆地区前出发的城市为准。住宿、伙食、公杂费用根据标 准自动生成。

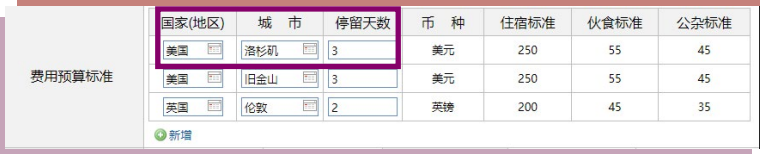

# 教职工因公出国(境)任务变更申请

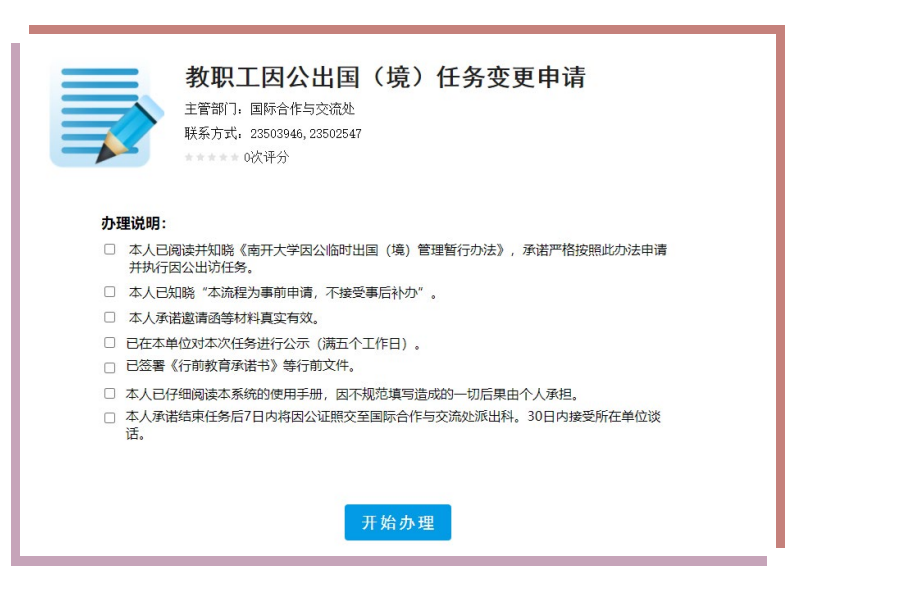

#### 1. 仔细阅读办理说明并勾选,然后点击 开始办理

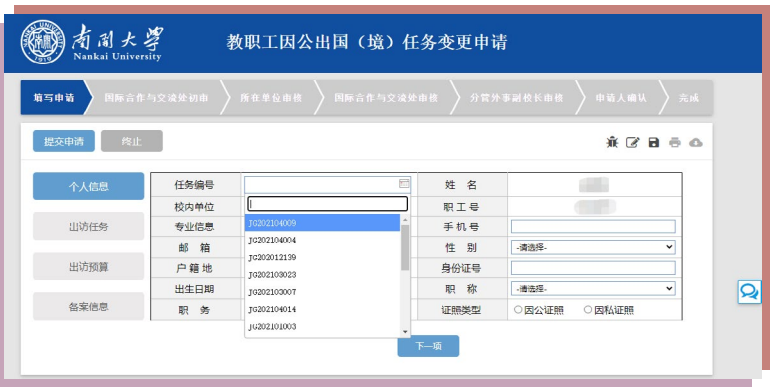

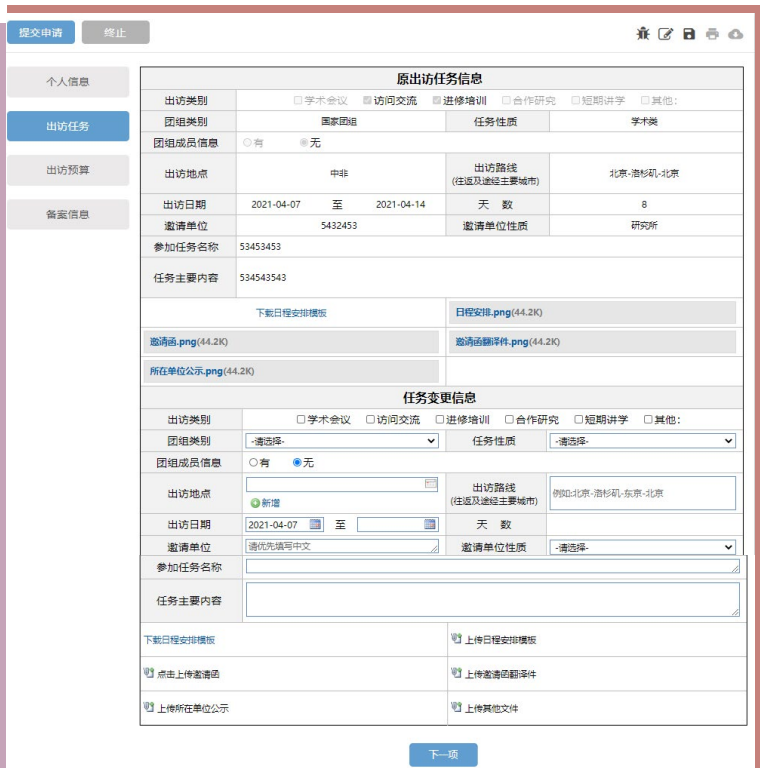

┃提

2. 选择您想要变更的任务的"任务编号", 选择后系统会自动填充您的 原任务信息。您可以在"任务变更信息"栏填写变更后的任务信息。注意: 日程安排、邀请函、邀请函翻译件、所在单位公示都要进行相应更新, 与更改后的任务相符。

3. 其他注意事项请参见"教职工因公出国(境)申请"。

# 教职工因公出国(境)总结

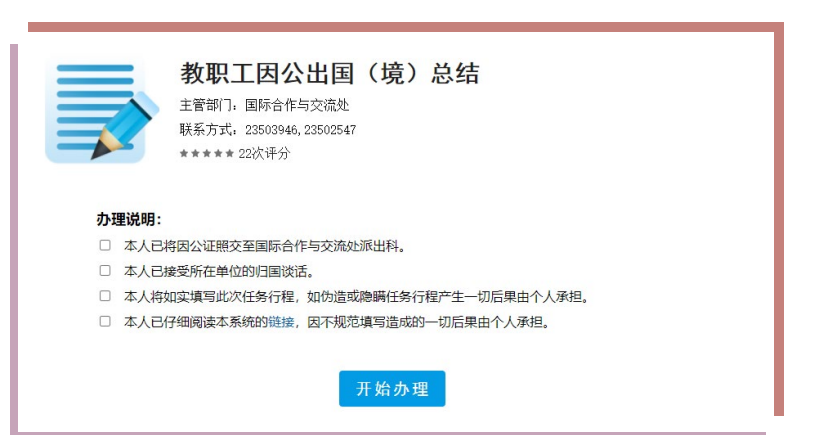

#### 1. 仔细阅读办理说明并勾选,然后点击

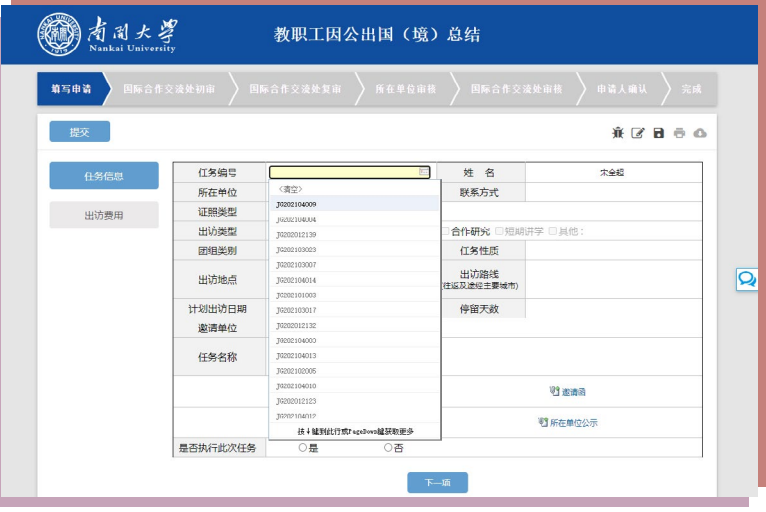

2. 本流程共分二个版块: 任务信息、出访费用。您可以直接点击左侧的 版块按钮进行切换,也可以点击按钮 上一项 <mark> 下一项 </mark> 进行切换。 但请务必按顺序填写,且每个版块信息填写完整,否则无法提交。 3. 点击按钮 、提交申请,即可提交甲请。 点击按钮 【4】,即可添加批汪。 点击按钮  $\blacksquare$ ,即可保存当前填写。点击按钮  $\blacksquare$ ,即可进行打印。点

击按钮 〇, 即可查看本次申请的流水号、系统使用说明、联系电话。

4. 选择您想要办理总结的"任务编号", 选择后系统会自动填充您的任 务信息。

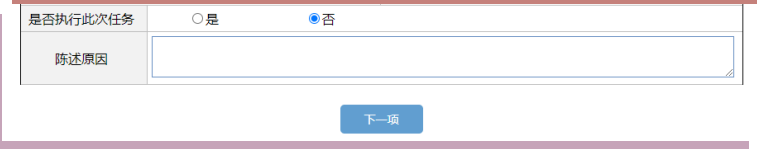

#### 5. 未执行任务,请陈述原因。

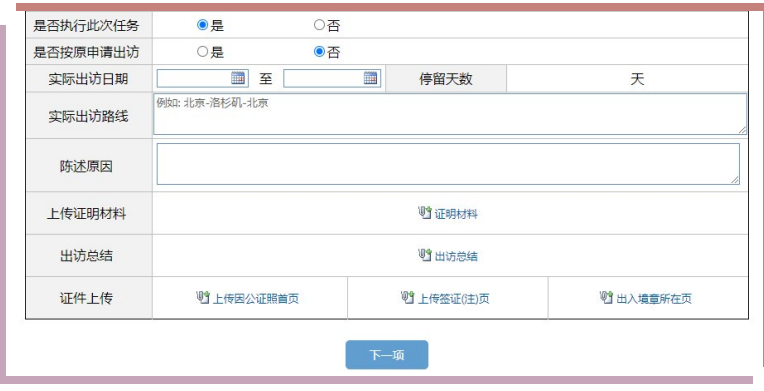

6. 未按原申请执行任务,请据实填写相关内容。(注意:事前提交任务 变更申请且审核通过,并按此执行任务勿选此项)

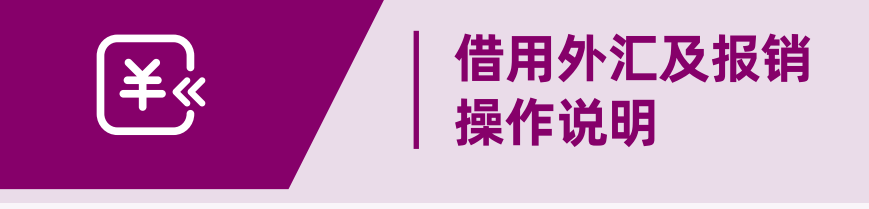

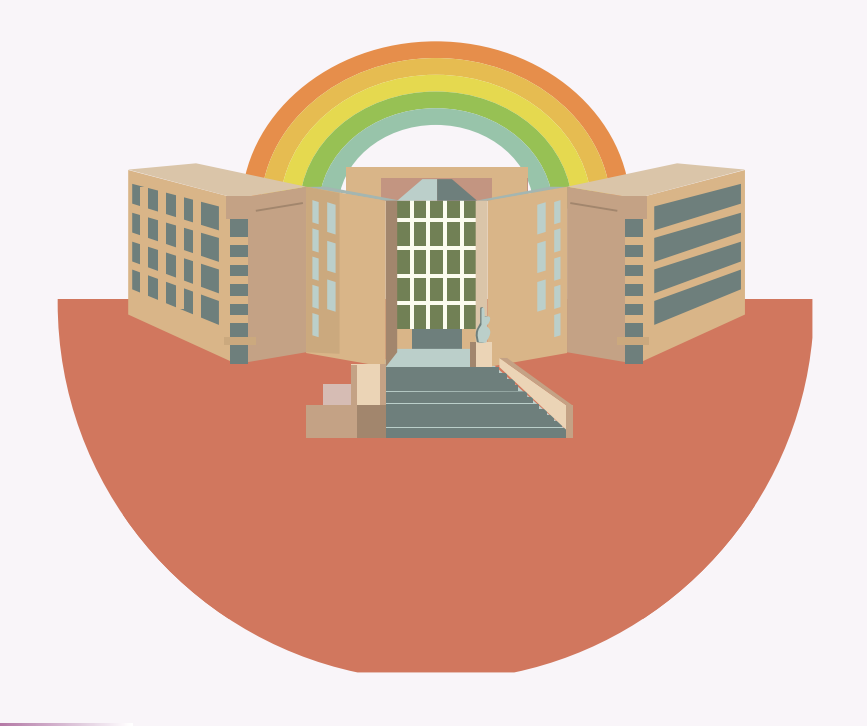

# 借用外汇

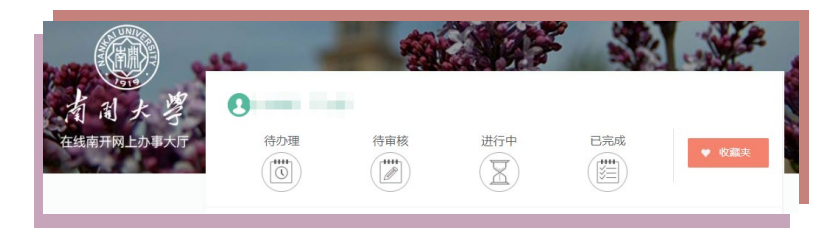

1. 点击"已完成",找到相应的"教职工因公出国(境)申请"或"教 职工因公出国(境)任务变更申请"。

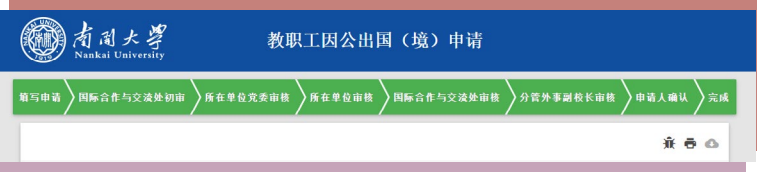

### 2. 点击按钮 – 许,进行打印。

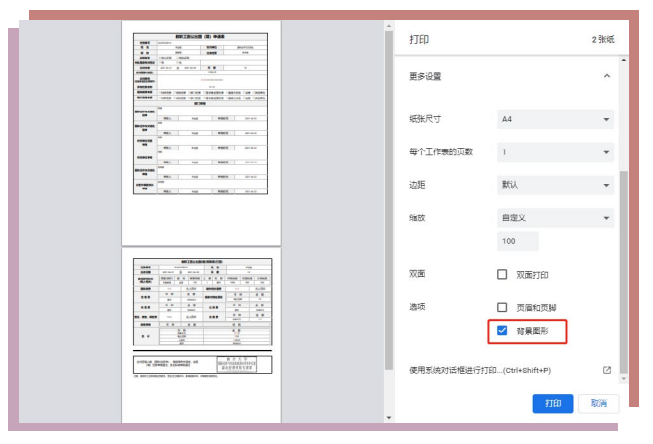

3. 在弹出的打印设置窗口里, 建议勾选"背景图形"。

4. 注意:因公出国(境)借用外汇材料:①打印此页,即教职工因公出国(境) 申请表、出国(境)预算表(行前)、使用外汇申请书; ②护照复印件, 含个人信息页、签证(注)页;③任务批件(经批准持因公证照时提供); ④ 借款单。详情请咨询财务处。

## 报销

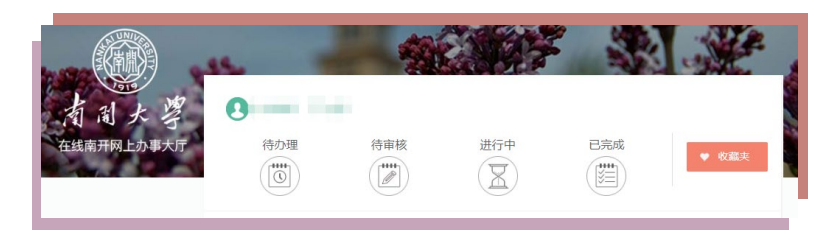

1. 点击已完成,找到相应的教职工因公出国(境)申请或教职工因公出 国(境) 仟务变更申请。

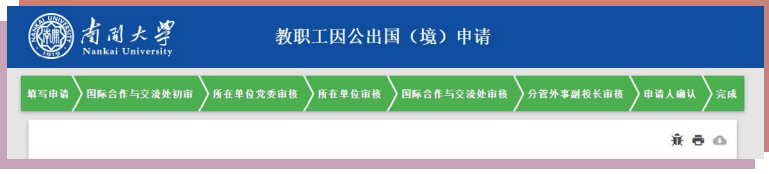

2. 点击按钮  $\overline{\blacksquare}$ , 进行打印。

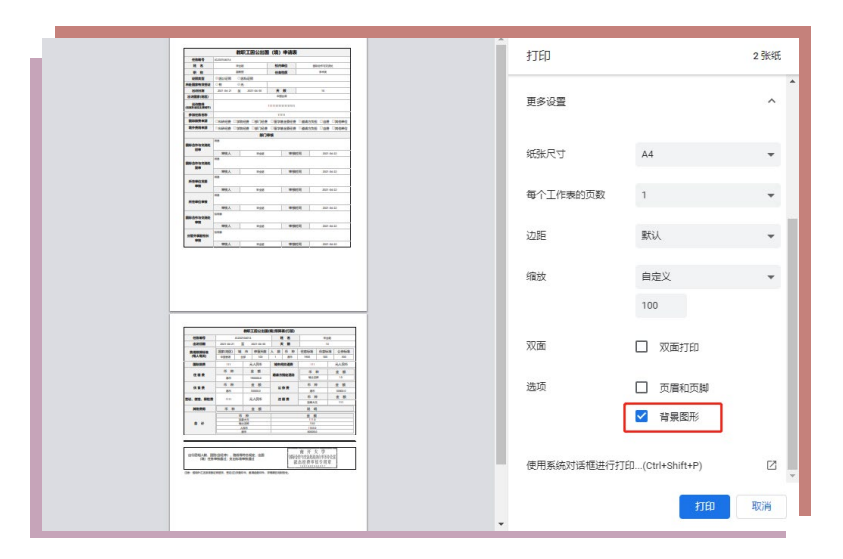

#### 3. 在弹出的打印设置窗口里, 建议勾选"背景图形"。

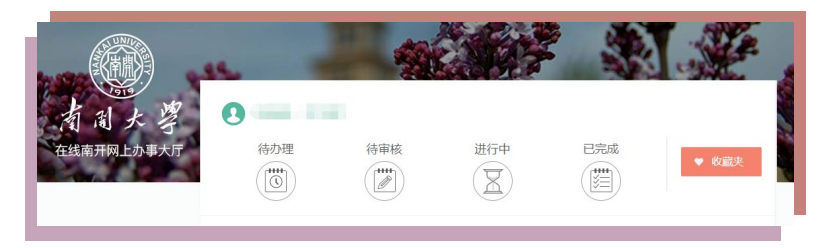

4. 点击已完成, 找相应的教职工因公出国(境)总结。

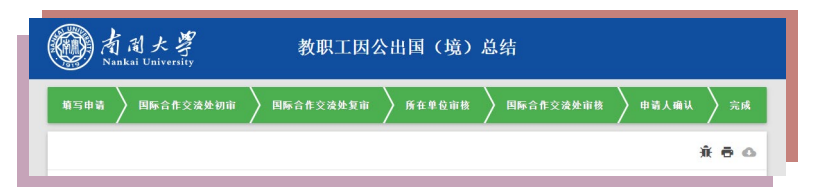

5. 点击按钮 $\overline{\overline{\bullet}}$ ,进行打印。

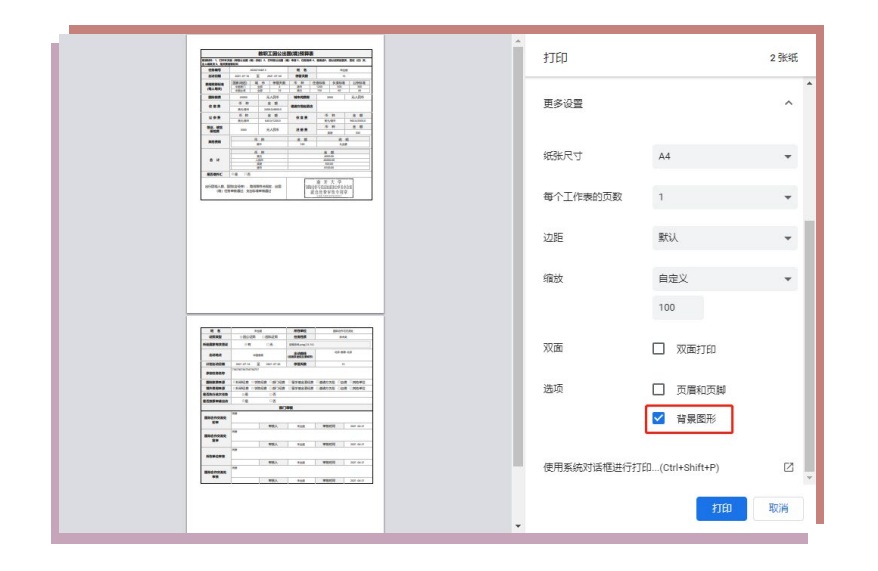

6. 在弹出的打印设置窗口里, 建议勾选"背景图形"。

7. 报销材料:①教职工因公出国(境)预算表; ②教职工因公出国(境) 申请表; ③证照复印件, 含个人信息页、签证(注)页、出入境记录; ④ 任务批件(经批准持因公证照出国境时提供);⑤报销票据;⑥国际 差旅费报销单。如有外汇借款,还需准备:出国(境)费用开支决算表、 办理借汇时中国银行返还的单据。详情请咨询财务处。

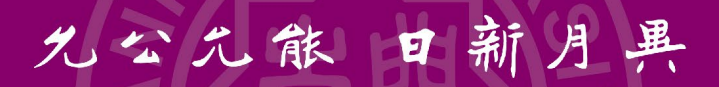

Dedication to Public Interests, Acquisition of All-round Capability,

Aspiration for Progress with Each Passing Day.